## **IsatPhone**<sub>2</sub>

# KULANTE KILAWUZU, **USB Sürücüleri Kurma**

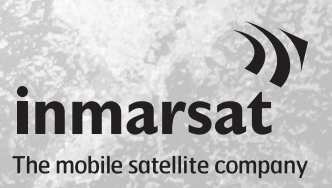

Kişi Senkronizasyonunu ve Aygıt Yazılımı Güncelleme Araçlarını kurmadan önce, bilgisayarınıza USB Sürücüleri kurmanız gerekir. USB Sürücülerin kurulması telefonunuzun şarj olma süresini de kısaltır.

Bu araç, Windows 10, Windows 8, Windows 7 ve Windows XP'yi destekler. USB Sürücüleri bilgisayarınıza kurmak için aşağıdaki işlemi gerçekleştirin:

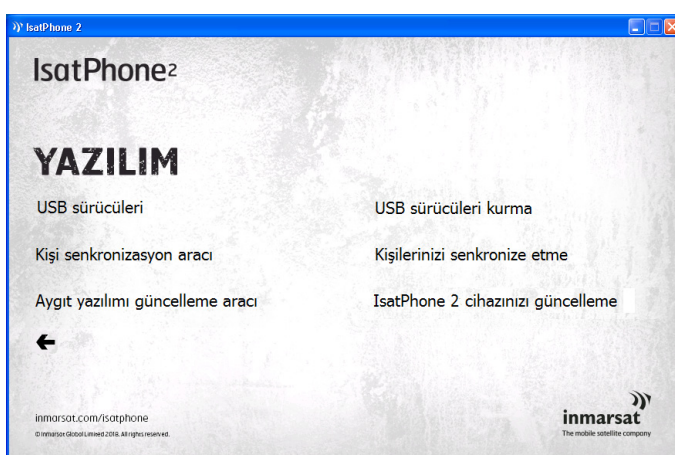

USB sürücüden Yazılım > USB Sürücü öğelerini seçin.

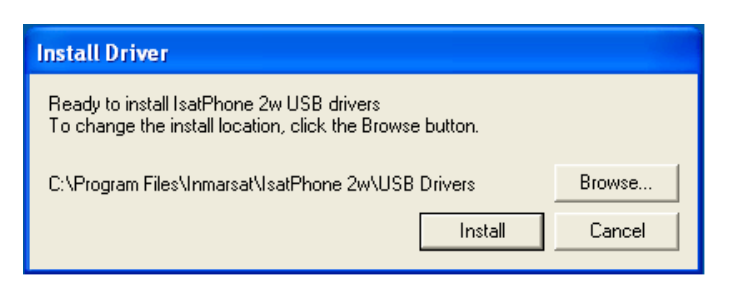

Install'a (Kur) tıklayın. Software Installation (Yazılım Kurulumu) iletişim kutusu görüntülenir.

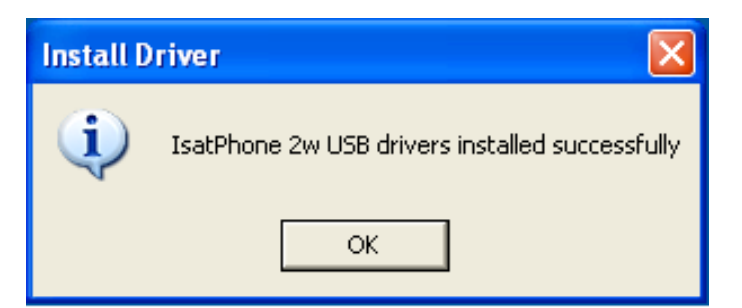

OK'a (Tamam) tıklayın. Sürücüler başarıyla kurulmuştur.

### Windows XP için yeni donanımı yükleme

Windows XP için, yeni donanımı bilgisayarınıza kurmak üzere aşağıdaki işlemi gerçekleştirin:

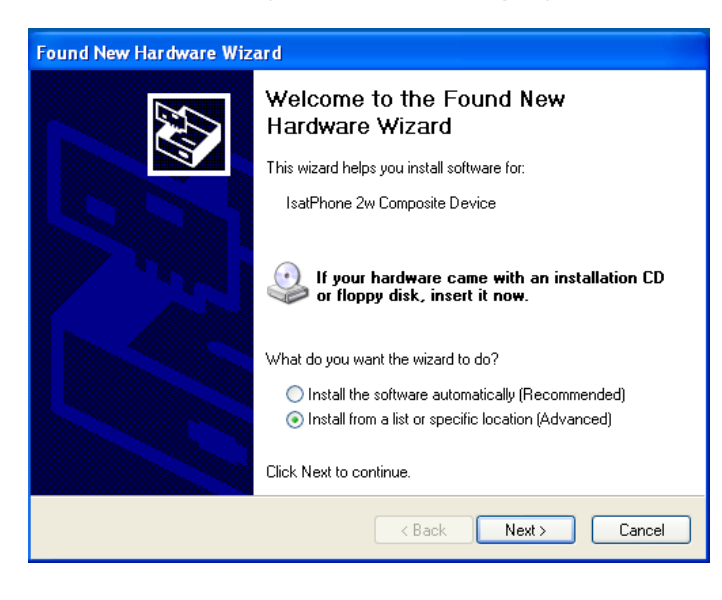

IsatPhone 2 cihazınızı, verilen USB kablosuyla bilgisayarınıza takın. Telefonunuz açık değilse, şimdi açın.

USB kablosu takıldığında, aşağıdaki mesaj görüntülenir: "Yeni donanım bulundu: IsatPhone 2w Kompozit Cihaz."

Found New Hardware Wizard (Yeni Donanım Bulundu Sihirbazı) görüntülenir.

Install from a list or specific location (Advanced) [Bir listeden veya belirli bir konumdan yükleyin (Gelişmiş)] öğesini seçip Next'e (İleri) tıklayın.

**Found New Hardware Wizard** Please choose your search and installation options. **GRI** ◯ Search for the best driver in these locations Use the check boxes below to limit or expand the default search, which includes local<br>paths and removable media. The best driver found will be installed. Search removable media (floppy, CD-ROM...)  $\boxed{\checkmark}$  Include this location in the search: C:\Program Files\Inmarsat\IsatPhone Pro\USB Drive v | Browse ⊙ Don't search. I will choose the driver to install. Choose this option to select the device driver from a list. Windows does not guarantee that the driver you choose will be the best match for your hardware < Back Next > Cancel

Don't search. I will choose the driver to install (Arama. Yüklenecek sürücüyü ben seçeyim) seçip Next'e (İleri) tıklayın.

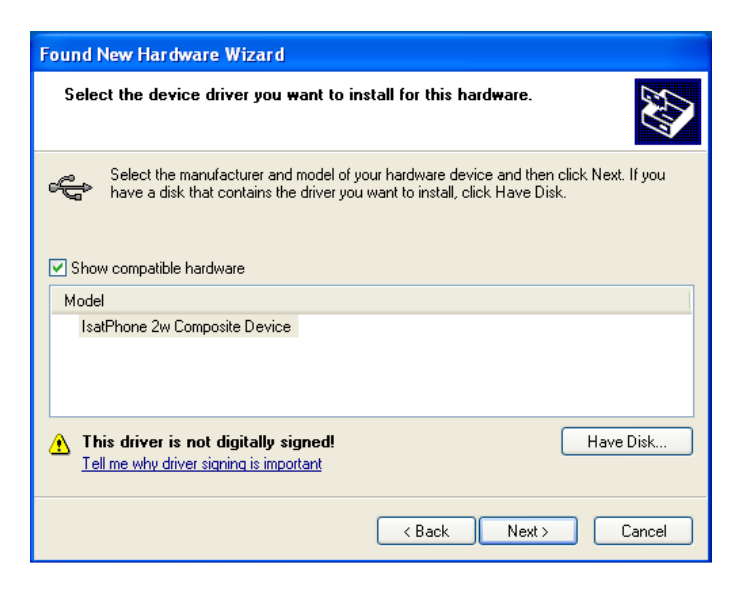

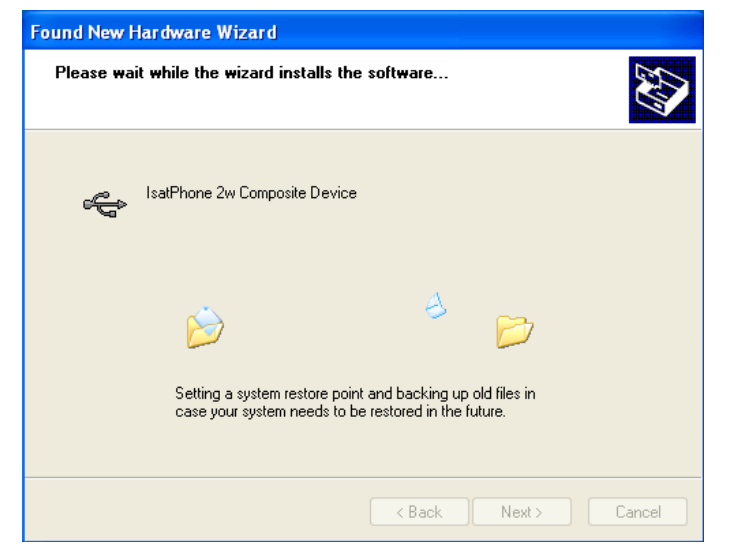

Tekrar Next'e (İleri) tıklayın.

Hardware Installation (Donanım Kurulumu) iletişim kutusu görüntülenir.

Found New Hardware Wizard (Yeni Donanım Bulundu Sihirbazı), yazılımı yükler.

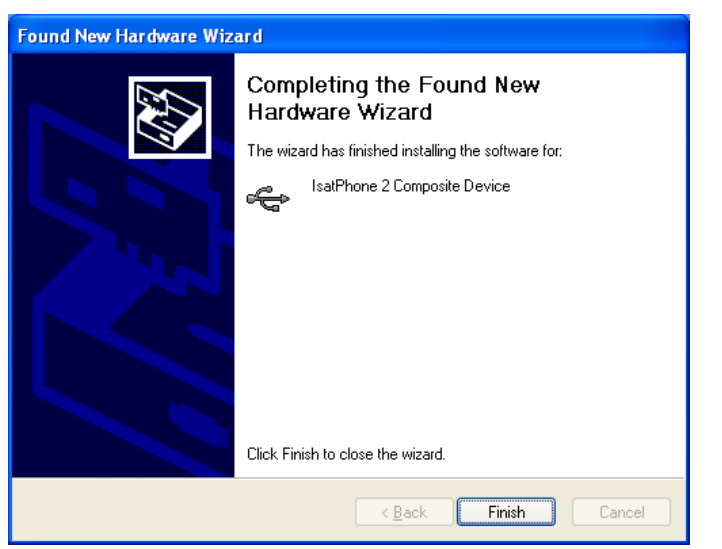

Finish'e (Son) tıklayın. System Settings Change (Sistem Ayarlarını Değiştir) iletişim kutusu görüntülenir.

USB kablosunu bilgisayarınızdan ve telefonunuzdan çıkarın.

#### Windows 7 için yeni donanımı yükleme

Cihaz takıldığında, takılan cihaz için sürücü kurulumu otomatik olarak başlar.

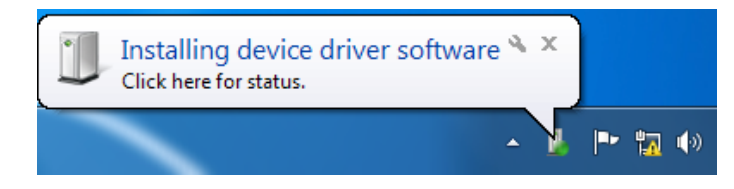

Kurulum durumunu görüntülemek için görev çubuğundaki simgeye tıklayın.

Görev çubuğundaki simge seçildiğinde kurulum durumu penceresi görüntülenir.

× Driver Software Installation Installing device driver software IsatPhone 2w Composite Device Ready to use IsatPhone 2 Modem Interface Searching Windows Update... **IsatPhone 2 OBEX Interface** Installing driver software... Searching Windows Update... IsatPhone 2 DFU Interface Installing driver software... IsatPhone 2 Serial Interface Obtaining device driver software from Windows Update might take a while. Skip obtaining driver software from Windows Update Close<sup>1</sup>  $\mathbf{x}$ **Driver Software Installation** Your device is ready to use IsatPhone 2w Composite Device Ready to use IsatPhone 2w Modem Ready to use IsatPhone 2w OBEX (COM6) Ready to use **IsatPhone 2w DELLInterface** Ready to use IsatPhone 2w Serial Interface (COM3) Ready to use

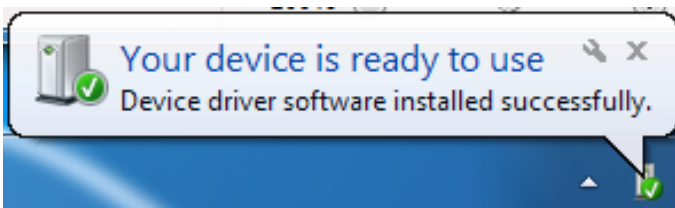

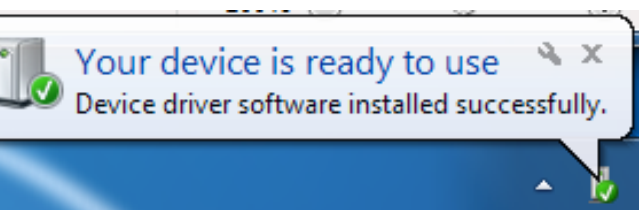

Close

Kurulum başarılı bildirimi.

#### Windows 8 ve Windows 10 için yeni donanımı yükleme

Cihaz takıldığında, bağlı cihaz için sürücü kurulumu otomatik olarak başlar.

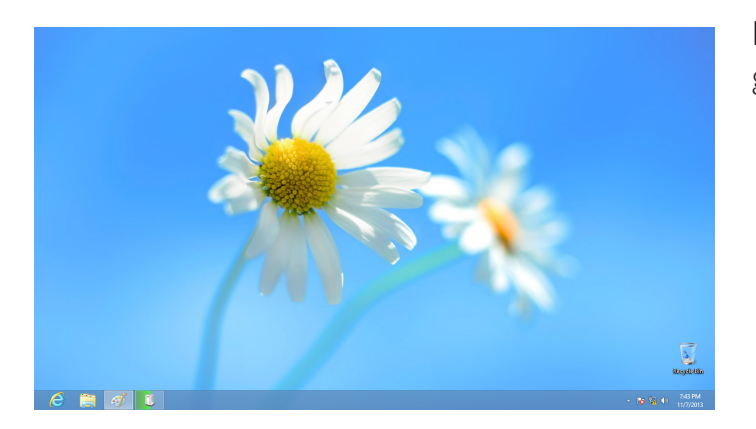

Kurulum durumunu görüntülemek için, görev çubuğundaki simgeye tıklayın.

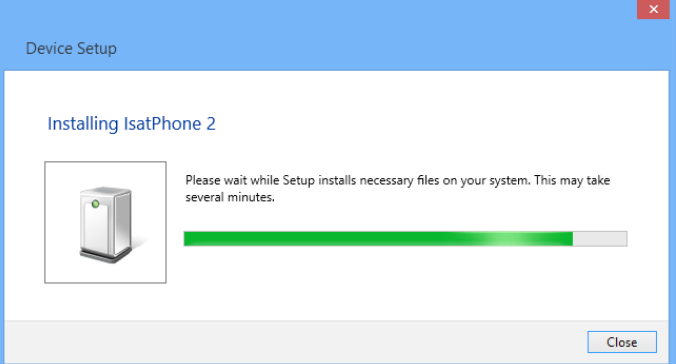

Görev çubuğundaki simge seçildiğinde kurulum durumu penceresi görüntülenir.

#### inmarsat.com/isatphone

Bu belgedeki bilgiler iyi niyetle hazırlanmış olsa da, Inmarsat grubu veya herhangi bir sorumlusu, çalışanı ya da temsilcisi bu belgedeki bilgilerin yeterliliği, doğruluğu, eksiksiz oluşu, akla yatkınlığı veya amaca uygunluğu konusunda hiçbir beyan, garanti, güvence veya taahhütte (açıkça veya zımni olarak) bulunmaz ve hiçbir sorumluluk ya da yükümlülük (nasıl ortaya çıkmış olursa olsun) kabul etmez. Bu tür sorumluluk ve yükümlülüklerin tamamı, yürürlükteki kanunun izin verdiği ölçüde açıkça reddedilir ve dışlanır. INMARSAT, International Mobile Satellite Organisation'ın ticari markasıdır ve lisansı Inmarsat Global Limited'e aittir. Inmarsat LOGO'su da dahil olmak üzere bu belgedeki diğer tüm Inmarsat ticari markaları Inmarsat Global Limited'in mülkiyetindedir. Sorumluluk reddindeki ifadeler ile çevirinin yapıldığı İngilizce versiyon arasında tutarsızlık olması durumunda, İngilizce versiyon geçerlidir. © Inmarsat Global Limited 2018. Tüm hakları saklıdır. IsatPhone 2 How to Install USB Drivers (Model 2.1) May 2018 (Turkish).